# Aplikace Xerox® ID Checker **Example Applie Application**

## Stručný návod k použití aplikace Xerox® ID Checker

#### **POPIS**

Xerox® ID Checker je aplikace z Xerox Gallery, která uživatelům umožňuje rychlé skenování a ověřování výběru osobních průkazů, včetně pasů, občanských průkazů a řidičských průkazů1, přímo v zařízení Xerox®. Aplikace Xerox® ID Checker využívá moderní technologii umožňující automatické čtení a zpracování desítek polí a charakteristik, a tak potvrdit, zda osobní průkaz je platný, či nikoli. Po ověření osobního průkazu si uživatelé sami mohou vytisknout certifikát (PDF), v němž je uvedeno hodnocení autentičnosti, naskenované fotografie a údaje o zpracovaném osobním průkazu. Uživatel si může také poslat e-mailem naskenované fotografie osobního průkazu nebo vygenerovaný datový soubor JSON.

Aplikace Xerox® ID Checker je k dispozici zákazníkům, kteří si aplikaci zakoupí a stáhnou prostřednictvím účtu Xerox App Gallery. Aplikaci si také můžete vyzkoušet během stanovené zkušební doby.

Aplikace Xerox® ID Checker je určena k použití s multifunkčními tiskárnami s technologií Xerox® ConnectKey® Technology a se zařízeními AltaLink® a VersaLink®.

#### **Požadavky na zařízení**

V tomto návodu se pojem "zařízení" používá jako synonymum a je zaměnitelný pro veškeré tiskárny a multifunkční tiskárny.

Všechna zařízení vyžadují následující:

- Aby bylo možné aplikaci nainstalovat, musí být povolena platforma Xerox® Extensible Interface Platform (EIP).
	- Zařízení musí podporovat EIP 3.7 nebo vyšší verze
- Instalace aplikace je podmíněna povolením instalace aplikace ConnectKey® App (instalační zásady Weblet).
- Zařízení musí být schopno komunikovat s internetem.

#### **Poznámka:**

Některé sítě pro komunikaci s internetem vyžadují server proxy.

Je-li v zařízení povoleno ověření SSL, zkontrolujte, zda do zařízení byly načteny bezpečnostní certifikáty.

Ve výchozím nastavení jsou certifikáty Xerox® Solutions předem načteny ve všech zařízeních 2016 Xerox<sup>®</sup> ConnectKey<sup>®</sup> Technology-enabled i-Series, AltaLink<sup>®</sup> a VersaLink<sup>®</sup>

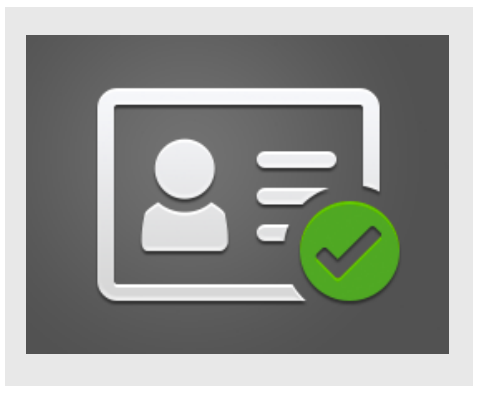

Více informací o výše uvedených nastaveních naleznete v online podpoře Xerox App Gallery na adrese

https://www.support.xerox.com/support/xeroxapp-gallery.com

#### **INSTALACE APLIKACE XEROX ® I D CHECKER**

U následujícího postupu se předpokládá, že byl vytvořen účet Xerox App Gallery. Nemáte-li přístup k účtu Xerox App Gallery, pokyny k vytvoření účtu naleznete ve stručném návodu k použití Xerox App Gallery.

#### **Poznámka:**

Podrobné pokyny k přidání zařízení a doplnění nebo instalaci aplikací na účtu Xerox® App Gallery naleznete pod odkazy na dokumentaci na konci tohoto návodu.

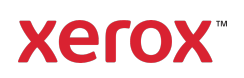

<sup>&</sup>lt;sup>1</sup> Seznam dostupných osobních dokladů (ID) se v jednotlivých zemích liší. Kompletní seznam podporovaných zemí a dostupných osobních dokladů (ID) nejdete na Fóru technické podpory zákazníků.

#### **INSTALACE APLIKACÍ Z GALERIE Z WEBOVÉHO PORTÁLU XEROX ® APP GALLERY WEB PORTAL (PLACENÉ APLIKACE)**

- 1. Přejděte na URL adresu Xerox® App Gallery: https://appgallery.services.xerox.com
- 2. Vyberte možnost Log In (Přihlášení).
- 3. Zadejte platný e-mail a heslo.
- 4. Na kartě Devices (Zařízení) můžete dle potřeby přidat tiskárnu nebo multifunkční tiskárnu.
- 5. Na kartě All Apps (Všechny aplikace) vyberte požadovanou aplikaci.
- 6. Zvolte tlačítko Subscribe (Zahájit odběr).
- 7. Potvrďte souhlas s Licenční smlouvou s koncovým uživatelem (EULA).
- 8. Zvolte možnost Checkout (Pokladna).
- 9. Vyplňte fakturační údaje a vyberte možnost Place Order (Objednat).
- 10. Vyberte položku Done (Hotovo).
- 11. Zkontrolujte příchozí poštu, kde naleznete e-mail s potvrzením nákupu.

#### **INSTALACE APLIKACÍ Z GALERIE Z WEBOVÉHO PORTÁLU XEROX ® APP GALLERY WEB PORTAL (ZKUŠEBNÍ APLIKACE)**

- 1. Přejděte na URL adresu Xerox App Gallery: https://appgallery.services.xerox.com
- 2. Vyberte možnost Log In (Přihlášení).
- 3. Zadejte platný e-mail a heslo.
- 4. Na kartě Devices (Zařízení) můžete dle potřeby přidat tiskárnu nebo multifunkční tiskárnu.
- 5. Na kartě All Apps (Všechny aplikace) vyberte požadovanou aplikaci.
- 6. Stiskněte tlačítko Install (Instalovat).
- 7. Po kliknutí na tlačítko se zobrazí obrazovka Install Trial (Instalace zkušební verze).
- 8. Vyberte zařízení, pro která chcete aplikaci vyzkoušet, a poté vyberte položku Install (Instalovat)

#### **ÚVODNÍ NASTAVENÍ: PŘIDEJTE HESLO PRO AKTIVACI MOŽNOSTI ODESÍLAT DATA JSON E -MAILEM**

Při instalaci aplikace Xerox® ID Checker se vám zobrazí místní konfigurační okno App Gallery s

výzvou k zadání hesla. Jde o povinné pole a bez zvolení hesla nelze aplikaci nainstalovat. Heslo, které zvolíte, se bude v aplikaci používat k odemčení možnosti zaslat soubor výsledků osobního dokladu JSON. Soubor JSON se generuje pro každý osobní doklad, který zpracujete, a obsahuje souhrn údajů z osobního dokladu, bezpečnostní prvky a hodnocení spolehlivosti. To je užitečné, pokud budete chtít soubor použít k zahájení pracovního procesu mimo aplikaci Xerox®. Více informací o této možnosti naleznete níže v části Jak odesílat data JSON e-mailem.

Pokud budete chtít heslo změnit, budete muset překonfigurovat aplikaci v App Gallery.

Důležité: Kdokoli, kdo má přístup k vašemu účtu v App Gallery, vaše heslo uvidí.

#### **JAK OVĚ ŘIT VÁŠ OSOBNÍ DOKLAD**

- 1. Na domovské obrazovce zařízení se dotkněte tlačítka Xerox® ID Checker.
- 2. Po otevření aplikace přejdete na stránku Select ID Type (Vybrat typ osobního dokladu (ID)). Ve výchozím nastavení je zvoleno je zvoleno USA, ale můžete provést změnu dotykem pole Country (Země) zobrazujícím místní pole Select Country (Zvolit zemi).
- 3. V místním poli Select Country (Zvolit zemi) se zobrazuje seznam všech podporovaných zemí v abecedním pořadí. V prvních pozicích seznamu nahoře budou vždy poslední 3 použité země.

Poznámka: Kompletní seznam podporovaných zemí a typů osobních dokladů naleznete na webové stránce zákaznické podpory aplikace.

- 4. Zvolte ze seznamu zemi a stiskněte tlačítko OK.
- 5. Po zvolení země se po polem Country (Země) zobrazí seznamu typů osobních dokladů (ID).
- 6. Zvolte ze seznamu typ osobního dokladu (ID) a stiskněte tlačítko OK.
- 7. Pokud je zvolený typ osobního dokladu (ID) oboustranný, budete požádáni o naskenování nejprve přední a poté zadní

strany dokumentu. Pokud je zvolený typ osobního dokladu (ID) jednostranný, stačí naskenovat pouze jednu stranu. V každém případě umístěte osobní doklad na skleněnou desku zařízení a stiskněte tlačítko Scan (Skenovat). Poznámka: Na některých zařízeních Xerox® se po naskenování dokumentu zobrazí upozornění. Upozornění má 3 možnosti: Done (Hotovo), Add Page (Přidat stránku) nebor Cancel (Zrušit).

Vyberte položku Done (Hotovo). 8. Po naskenování jedné nebo obou stran osobního dokladu (ID) se dostanete na stránku Scan Preview (Náhled skenu). V případě naskenování oboustranného osobního dokladu (ID), ale naskenování přední strany jako zadní, nebo zadní strany jako přední, můžete použít tlačítko se šipkami na obě strany a obrázky vyměnit. Při zpracování a ověřování se používají skeny přední a zadní strany, takže v případě naskenování nesprávné strany nebo nezachycení celého dokumentu nebudou výsledky úplně přesné.

- 9. Pokud jsou se skenem nějaké problémy, můžete stisknout tlačítko Rescan (Naskenovat znovu). Jinak stiskněte tlačítko Check ID (Zkontrolovat os. doklad).
- 10. Aplikace ověří váš osobní doklad. Po dokončení ověřování se zobrazí stránka výsledků aplikace ID Checker s výsledky pro váš osobní doklad.
- 11. Hned uvidíte, zda osobní doklad byl úspěšně ověřen, nebo nikoli. Pokud jeho ověření nebylo úspěšné, můžete stisknout tlačítko View Failed Attributes (Zobrazit neúspěšně ověřené prvky) a podívat se, které prvky nebo která podle osobního doklady jsou považovány za neplatné.
- 12. Když vše dokončíte a chcete pokračovat v pracovním postupu, máte několik možností: Můžete přepnout možnosti Print (Tisk) nebo Email Certificate (Odeslat certifikát e-mailem) a vytisknete

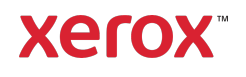

certifikát, nebo ho obdržíte jako soubor PDF s uvedením hodnocení autentičnosti, naskenovaných fotografií a údajů z dokumentu platného, nebo neplatného osobního dokladu (ID). Máte možnost (pole Receive as (Obdržet jako)) obdržet certifikát jako odkaz v těle e-mailu, nebo jako přílohu. Pokud chcete obdržet fotografie svého naskenovaného osobního dokladu (ID), můžete přepnout na možnost Include Scanned Images (Zahrnout naskenované fotografie).

13. Po volbě možnosti Done (Hotovo) na stránce výsledků se výsledky vytisknou, nebo odešlou e-mailem.

#### **JAK ODESÍLAT DATA JSON E-MAILEM**

Během zpracovávání osobního dokladu se na pozadí generuje soubor JSON. Soubor JSON představuje souhrn prvků osobního dokladu (ID), hodnocení důvěryhodnosti a další atributy. To je užitečné, pokud budete chtít soubor použít k zahájení pracovního procesu mimo aplikaci Xerox. Postup odeslání kopie tohoto souboru na vlastní e-mail:

- 1. Otevřete aplikaci Xerox® ID Checker ve svém zařízení Xerox®.
- 2. Po otevření aplikace přejdete na stránku Select ID Type (Vybrat typ osobního dokladu (ID)). Zvolte ikonu ozubeného kola v levém horním rohu.
- 3. Zobrazí se obrazovka pro zadání hesla správce. Zadejte heslo nastavené v konfiguraci App Gallery při první instalaci aplikace a zvolte možnost OK.
- 4. Zapněte možnost Email Exported Data (Odeslat exportovaná data e-mailem).
- 5. Zobrazí se pole pro zadání e-mailové adresy. Klikněte do něj a zadejte emailovou adresu, na kterou se má odeslat soubor JSON.
- 6. Máte možnost obdržet tento soubor jako bezpečný odkaz v těle e-mailu, nebo jako přílohu. Volba možnosti Receive as

Další informace získáte od místního prodejce zařízení Xerox. Můžete také navštívit stránku xerox.com/verify a začít

© 2020 Xerox Corporation. Všechna práva vyhrazena. Xerox®, AltaLink® ConnecKey®, VersaLink® a Xerox Extensible Interface Platform® jsou ochranné známky společnosti Xerox Corporation v USA a/nebo dalších zemích. BR29883

(Obdržet jako) vám dává na výběr ze dvou možností.

- 7. Klikněte na tlačítko OK v pravém horním rohu a uložte e-mailovou adresu.
- 8. Vrátíte se na stránku Select ID Type (Vybrat typ osobního dokladu (ID)). Po dokončení pracovního postupu ověřování osobního dokladu (ID) obdržíte na emailovou adresu zadanou v kroku 5 soubor JSON s daty dokladu, *než* přejdete na stránku výsledků.
- 9. Pokud tuto možnost chcete vypnout, můžete zopakovat kroky 1–3 a vypnout možnost Email Exported Data (Poslat exportovaná data e-mailem). Ikona ozubeného kola zmíněná v kroku 2 se také nachází na stránce výsledků aplikace ID Checker.

### **PODPORA**

Vědomostní databáze Xerox® App Gallery

https://www.support.xerox.com/support/xer ox-app-gallery/support/enus.html

Dokumentace Xerox® App Gallery

https://www.support.xerox.com/support/xer ox-app-gallery/documentation/enus.html

Zákaznická podpora

https://www.xeroxidchecker.com

Podporované tiskárny a multifunkční tiskárny

https://www.xerox.com/enus/connectkey/apps

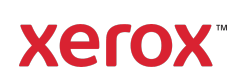